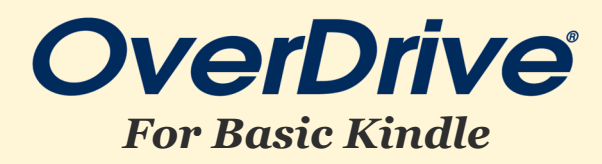

We recommend that you search for and check out ebook titles on a computer. You only need your Kindle after you borrow and have been prompted to download an item.

## **STEP-BY-STEP INSTRUCTIONS**

## **SETTING UP:**

- Go to [www.flwlib.org. Mouse over](http://www.flwlib.org) **eServices** in the top menu. Under **Digital Services**, click on **Overdrive**.
- [You'll be taken to a page describing Overdrive. Click the](http://www.flwlib.org) **Overdrive logo** on the right.
- [You'll be redirected to Overdrive's homepage. In the top right corner of the page, click "](http://www.flwlib.org)**Sign In**."
- Select **"Monarch Library System"** from the drop down menu. Enter your **library card number**[\(located on the back of your library card\) and](http://www.flwlib.org)  **PIN number** [\(usually the last 4 digits of your telephone num ber\). Click](http://www.flwlib.org) **SIGN IN**. You are now signed into your Overdrive [account.](http://www.flwlib.org)
- Prior to browsing, click on **My account** and select **Settings** from the drop-[down menu if you need to change your checkout periods and other](http://www.flwlib.org)  [preferences.](http://www.flwlib.org)

## **FINDING BOOKS:**

- [To find items, you can search by title or author and browse by subject or collection. These options are provided near the top of the page.](http://www.flwlib.org)
- Click **Borrow** beside any book to check it out.
- If a book has a waitlist, you'll be prompted to **Place a Hold** on the title. To see the status of a hold, click **My account** near the top right corner of the screen, and then click **Holds**. Overdrive will email you when your books on hold become available.
- To send a book you've checked out to your Kindle, click **My account** and then **Loans**. You'll see a list of the books you have checked out.
- Click **Read now with Kindle** beside any book's cover. You'll be taken to Amazon.com.
- Click **"Get library book."** Log in to your Amazon account, choose the device you wish to read the book on, and click "**Continue.**"
- Next, on your Kindle, connect to Wifi. The book should begin downloading automatically. If it doesn't, press the Setting button along the top menu and select **"Sync My Kindle."** This will refresh your device and any new items will begin to download.

## **HELPFUL TIP**

Trouble logging in to your library account? Check with circulation staff to make sure your PIN is correct, your registration hasn't expired, and any outstanding fines have been paid.